## **Zertifikat einbinden - Outlook (2016/2019)**

[Nutzerzertifikat verlängern](#page-4-0) [/erneuern](#page-4-0)

## Schritt-für-Schritt-Anleitung

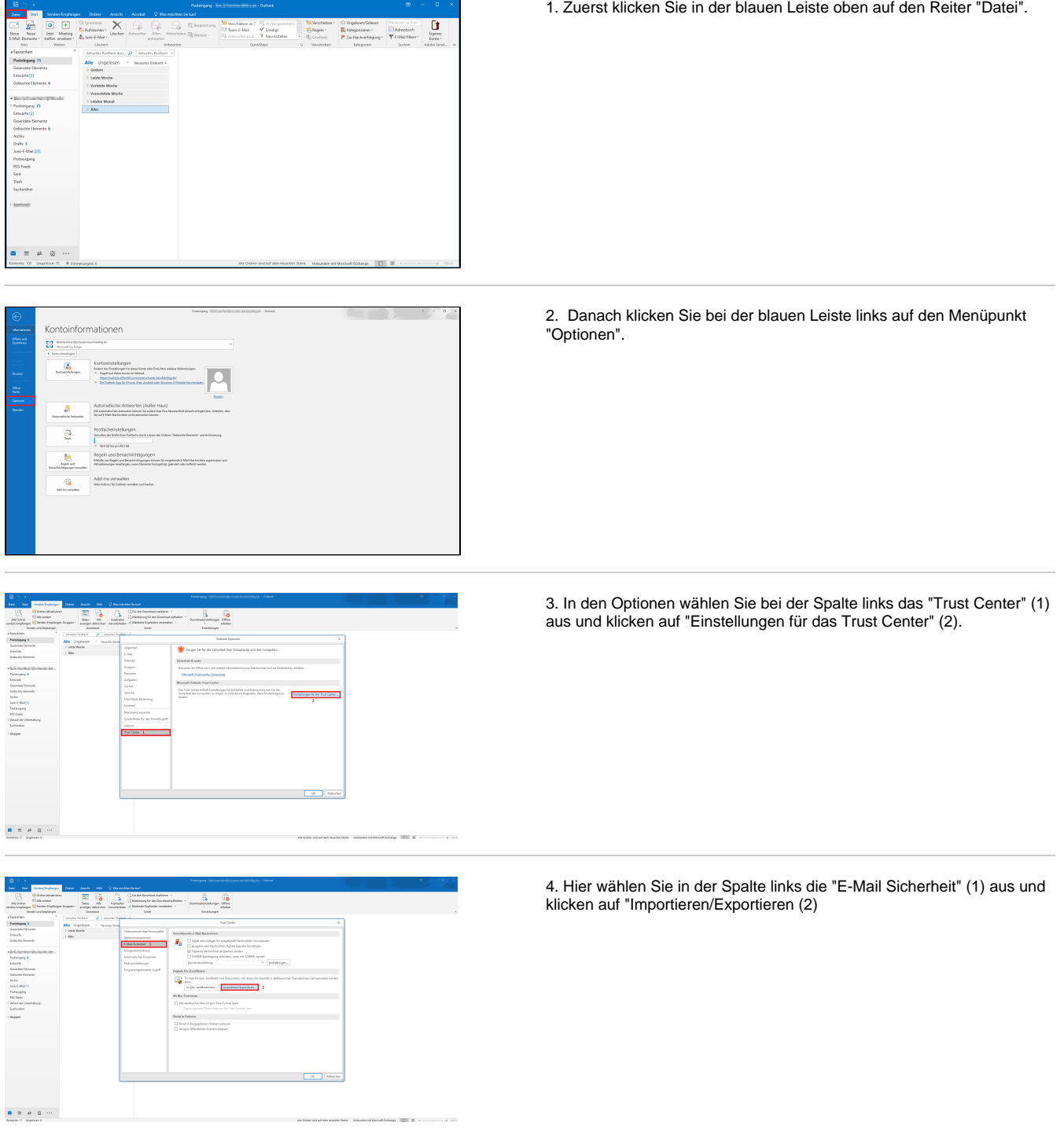

5. Dort klicken Sie auf "Durchsuchen".

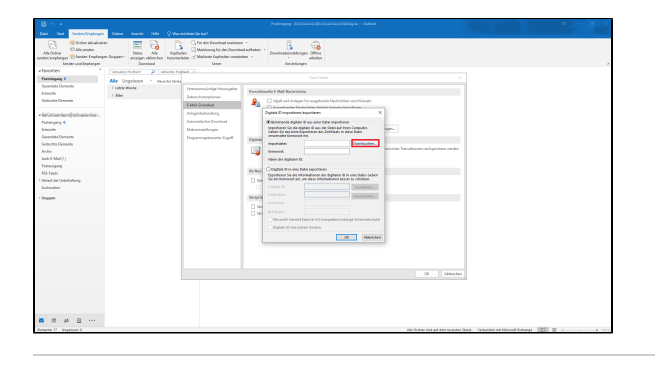

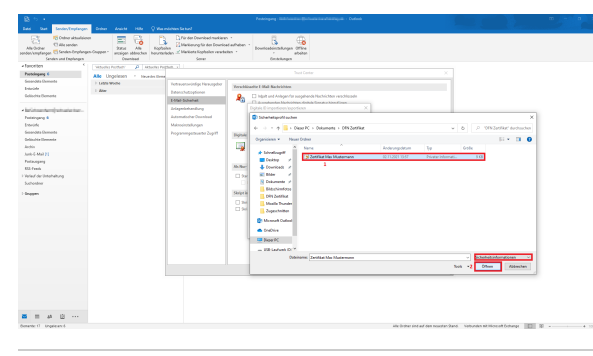

5 ÷ r Escola<br>Festeleg<br>Escola<br>Festeleg<br>Geboorte Talenter Perto<br>Alle - Ungeles<br>11 Letter Wester<br>11 Altar  $\begin{array}{l} \mbox{A\&D} \hline \mbox{B\&D} \hline \mbox{B\&D}$  $\begin{array}{lllllllllllll} \textbf{B} & \textbf{B} & \textbf{$ 

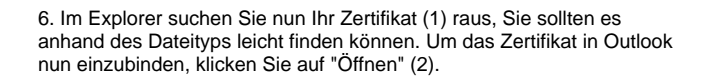

7. Anschließend geben Sie unter dem Zertifikat das Passwort (1) ein, welches Sie beim Beantragen Ihres Zertifikats festgelegt haben und gehen auf "ok" (2), um das Fenster zu schließen.

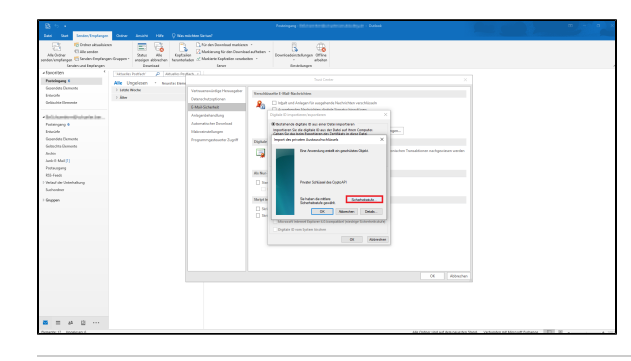

 $\begin{array}{c} 14.01 \\ 14.01 \\ 1.002 \\ 1.003 \\ 1.004 \end{array}$ Emolek<br>Sounder De<br>Selastic De<br>Solicite De<br>Arabayang<br>Mil Feels<br>Solicited<br>Solicited<br>Solicited T  $\label{eq:1.1} \begin{array}{lllllllllllllll} \textbf{B} & \textbf{B} & \$ 

8. Daraufhin wird bei Ihnen die links gezeigte Meldung ausgegeben. Dort klicken Sie zuerst auf "Sicherheitsstufe".

9. Hier wählen Sie die Sicherheitsstufe "Hoch" (1) aus und klicken auf "Weiter" (2).

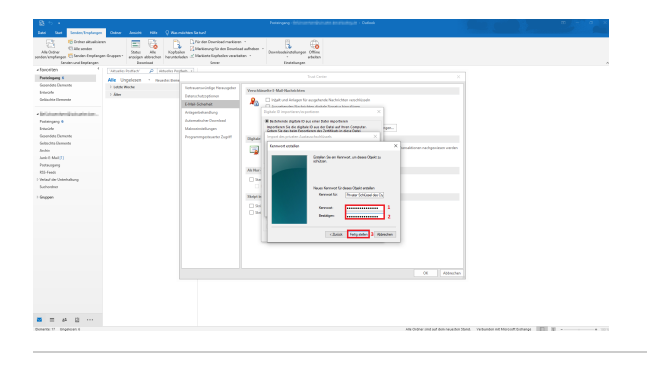

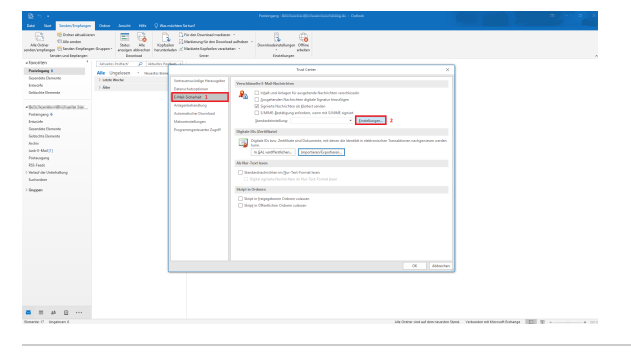

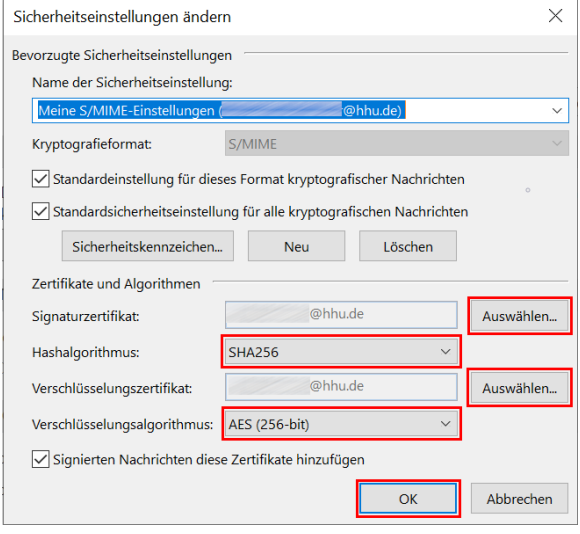

10. Zum Schutz Ihres Zertifikats werden Sie jetzt aufgefordert ein Passwort (1) festzulegen und zu bestätigen (2). Danach können Sie auf "Fertig stellen" (3) klicken.

11. Zurück in der "E-Mail Sicherheit" (1) gehen Sie nun auf "Einstellungen" (2).

12. Hier sollte bereits ein Profil für ihr Zertifikat angelegt sein. Sie müssen lediglich den Hash- und Verschlüsselungsalgorythmus überprüfen, ob dort "SHA256" und AES (256-bit) und ggf. anpassen.

Falls Sie mehrere Zertifikate einbinden möchten (z.B. neben dem persönlichen auch das Zertifikat für eine Funktions-E-Mail), klicken Sie bitte sowohl bei "Signaturzertifikat" wie auch "Verschlüsselungszertifikat" auf "Auswählen". Im folgenden Fenster klicken Sie auf "Weitere Optionen" und wählen das Zertifikat aus, welches Sie einbinden möchten. Klicken Sie dann auf "OK". Im Zweifelsfall müssten Sie nun noch mal die WERTE "SHA256" als Hashalgorithmus und "AES (256 bit)" als Verschlüsselungsalgorithmus einstellen.

## **Rotes Warndreieck beim S/MIME Symbol ("Digitale**  Δ **Signatur ist ungültig")**

Uns erreichen Berichte, dass Empfänger:innen, die Thunderbird nutzen, eine Warnung sehen, dass die Digitale Signatur einer Mail ungültig sei. Dies liegt möglicherweise daran, dass Thunderbird >= 115 keine S/MIME Signaturen mehr akzeptiert, die mit SHA-1 erzeugt wurden. Dies scheint wohl leider immer noch der Default bei vielen Outlook-Installationen zu sein.

Dies sollte bei der Einrichtung beachtet werden und kann auch im Nachhinein auf Absender-Seite geändert werden:

 Datei Optionen Trust Center Button ""Einstellungen für das Trust Center E-Mail Sicherheit Button "Einstellungen".

In dem Dialog dann den Hash-Algorithmus auf SHA256, SHA384 oder SHA512 umsetzen und sicherstellen, dass auch der Verschlüsselungsalgorithmus auf "AES (256-bit)" gesetzt ist.

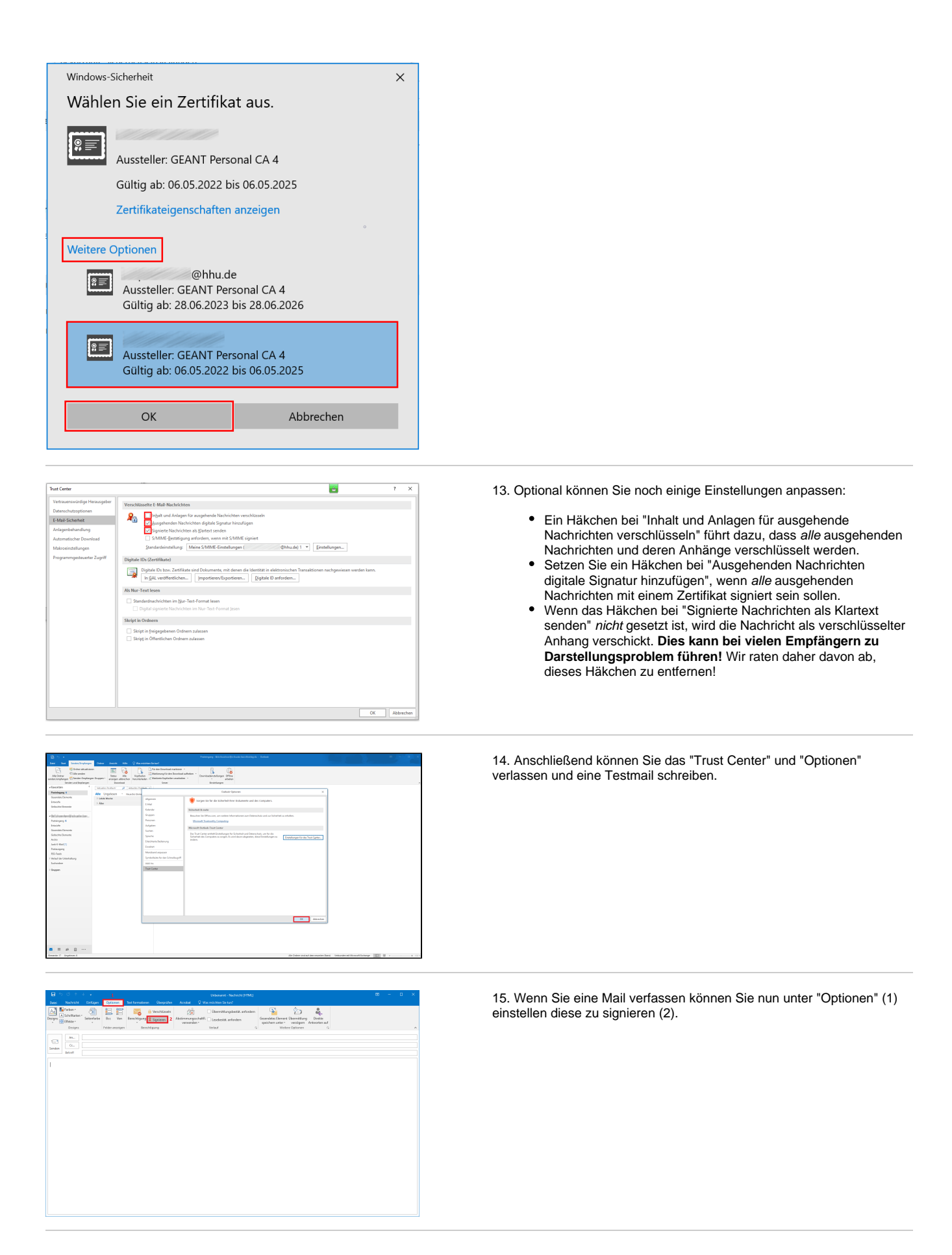

## <span id="page-4-0"></span>Nutzerzertifikat verlängern/erneuern

Um Ihr Nutzerzertifikat zu verlängern bzw. zu erneuern, müssen Sie zunächst ein neues Nutzerzertifikat beantragen. Anschließend fügen Sie es nach der Anleitung in Outlook ein. (Bei Punkt 6 wählen Sie die **neue Zertifikatsdatei** aus). Damit Sie mit dem neuen Zertifikat Mails verschicken können müssen Sie unter den Sicherheitseinstellungen das neue Zertifikat verwenden. Eine Anleitung dazu finden Sie hier: [Auswahl des Zertifikates in](https://wiki.hhu.de/display/HHU/Auswahl+des+Zertifikates+in+Outlook)  **[Outlook](https://wiki.hhu.de/display/HHU/Auswahl+des+Zertifikates+in+Outlook)**